### **APLICATIVO DE ZOOM**

### **PARA PC/NOTEBOOKS/MAC**

#### **INGRESAR/REGISTRARSE**

#### 1. Abrir el link zoom.us

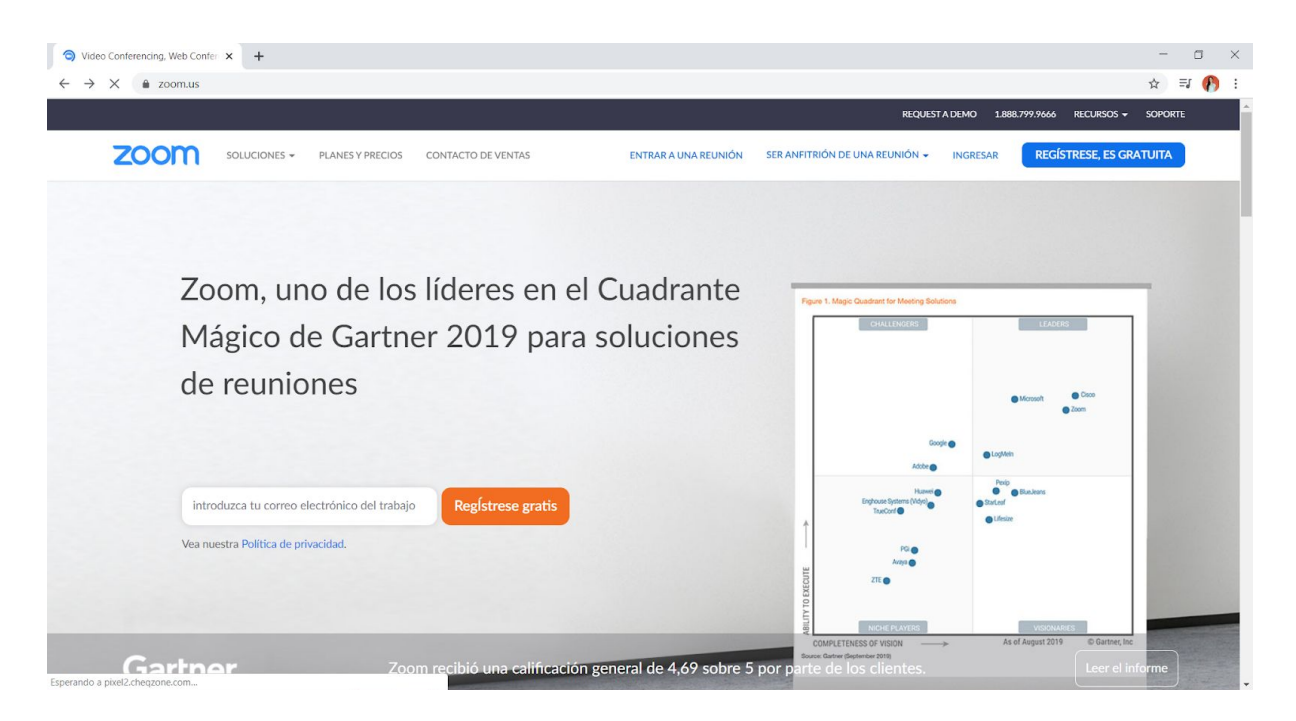

2. A) Si aún no estás registrado, deberás ir a la opción en la parte superior derecha de: REGÍSTRESE, ES GRATUITA.

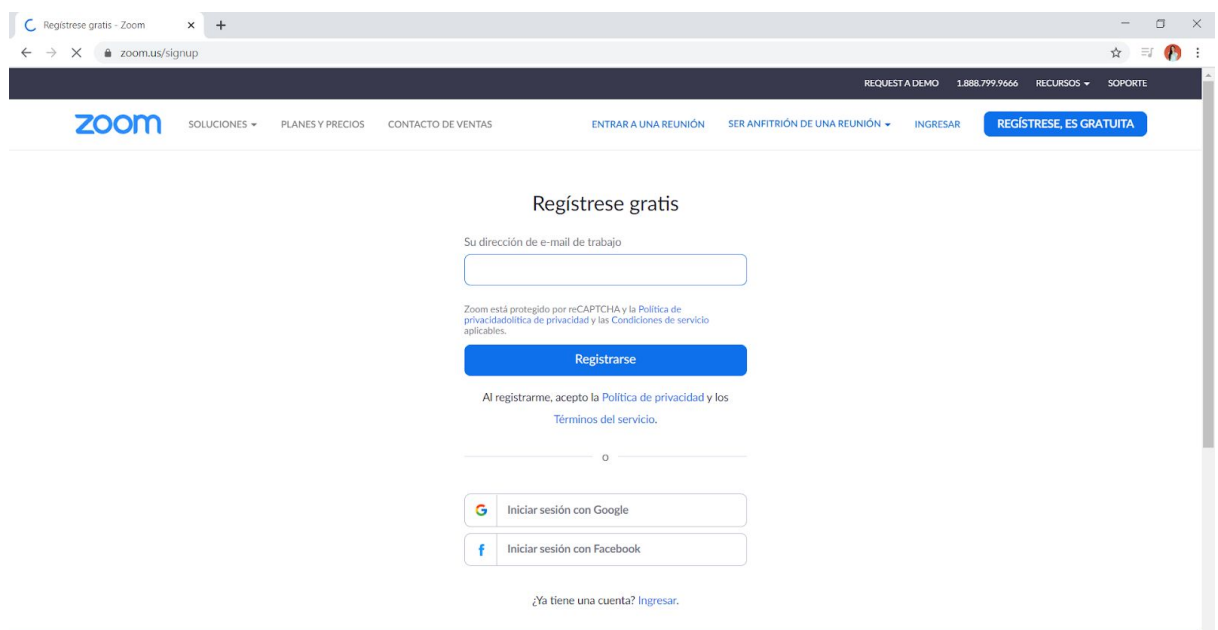

● Deben ingresar su correo electrónico y luego darle al botón registrarse.

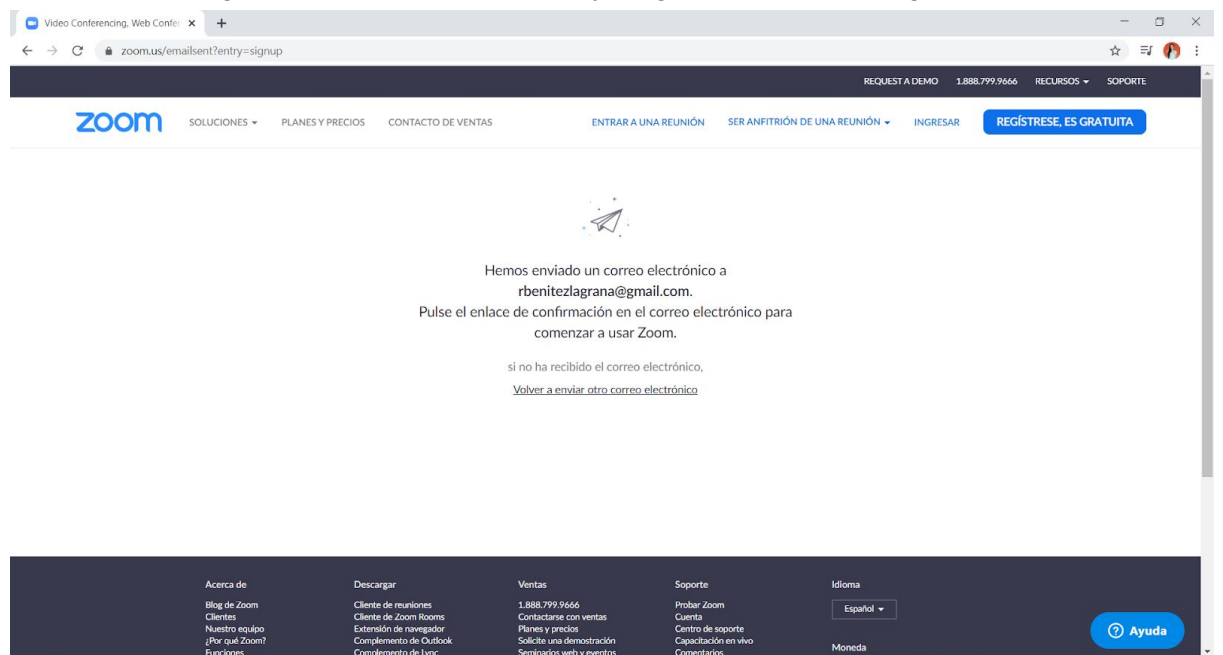

● Recibirán un correo en su e-mail donde tendrán la opción de un botón: ACTIVAR CUENTA. Deben hacer click ahí.

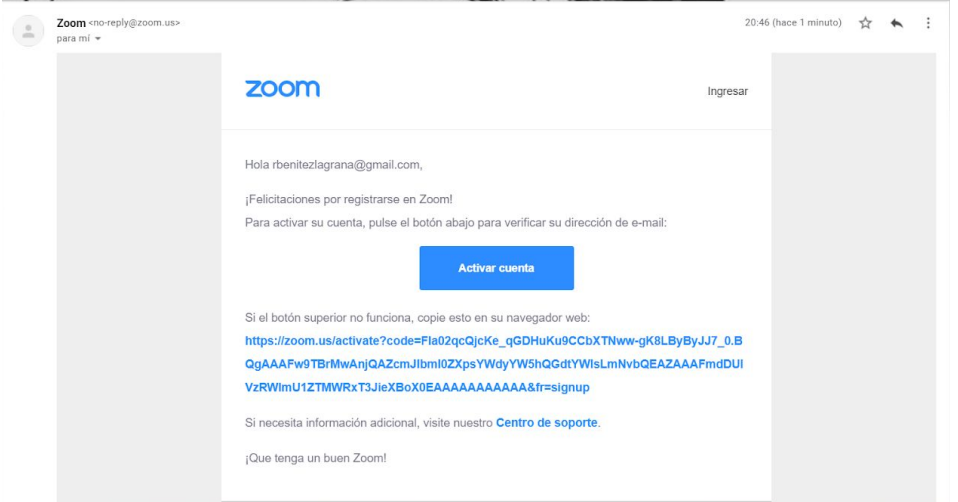

● Les abrirá una página donde deben ingresar: nombre - apellido - generar una contraseña y confirmación de contraseña.

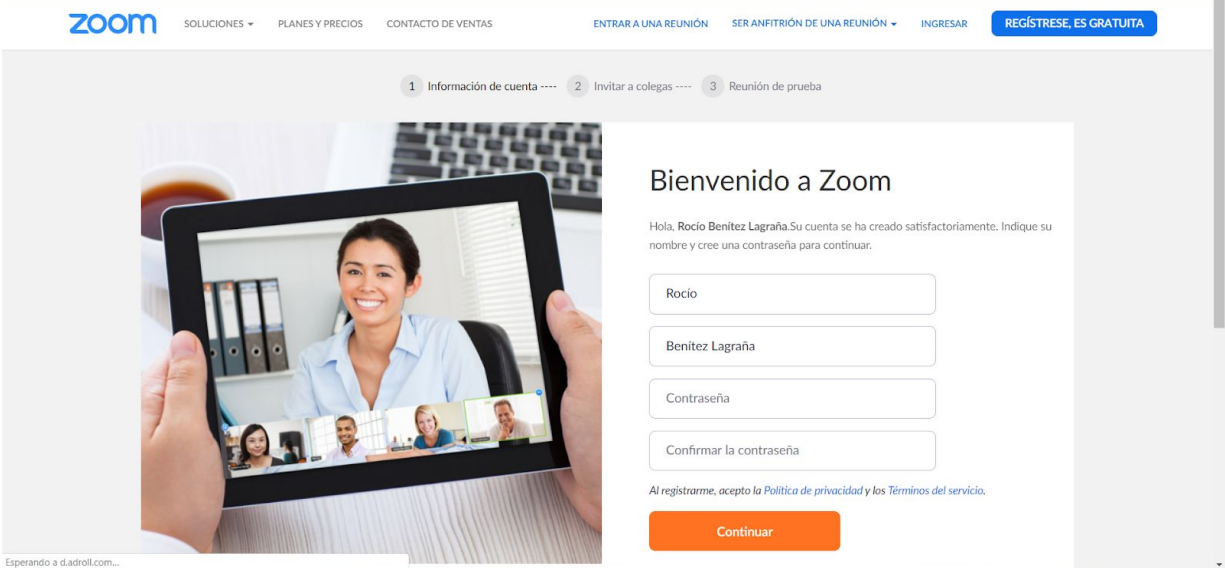

● Una vez hecho eso, ya han iniciado sesión en la aplicación web.

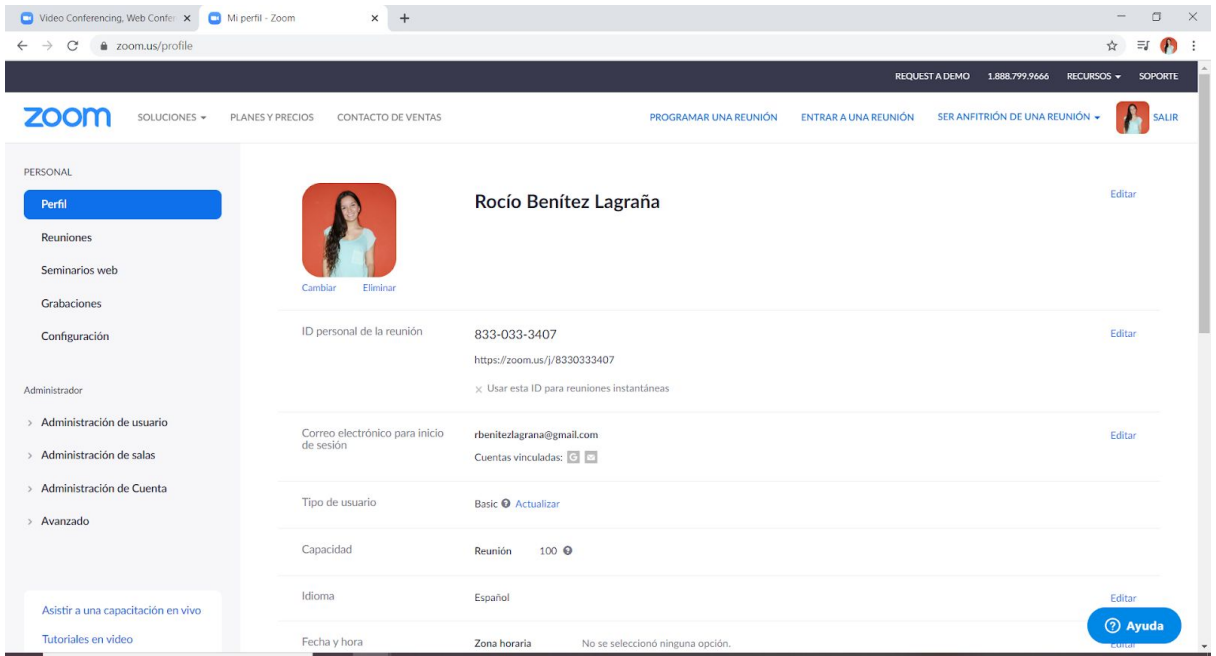

2. B) Si ya tienes una cuenta, deberás ir a la opción en la parte superior derecha de: INGRESAR

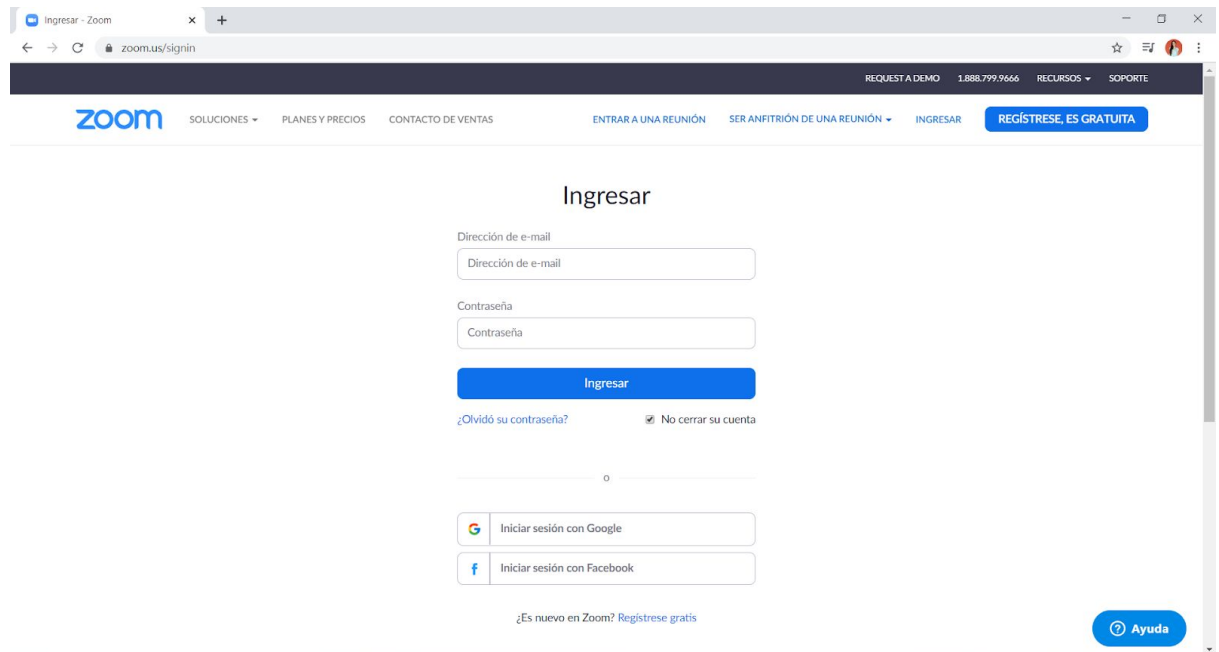

# **CÓMO ENTRAR A UNA REUNIÓN (CUANDO OTRO ES QUIÉN LA ORGANIZA Y SOS PARTICIPANTE)**

A continuación deben hacer click en el botón ubicado en el superior derecho que dice: **ENTRAR A UNA REUNIÓN.** Les aparecerá la siguiente pantalla:

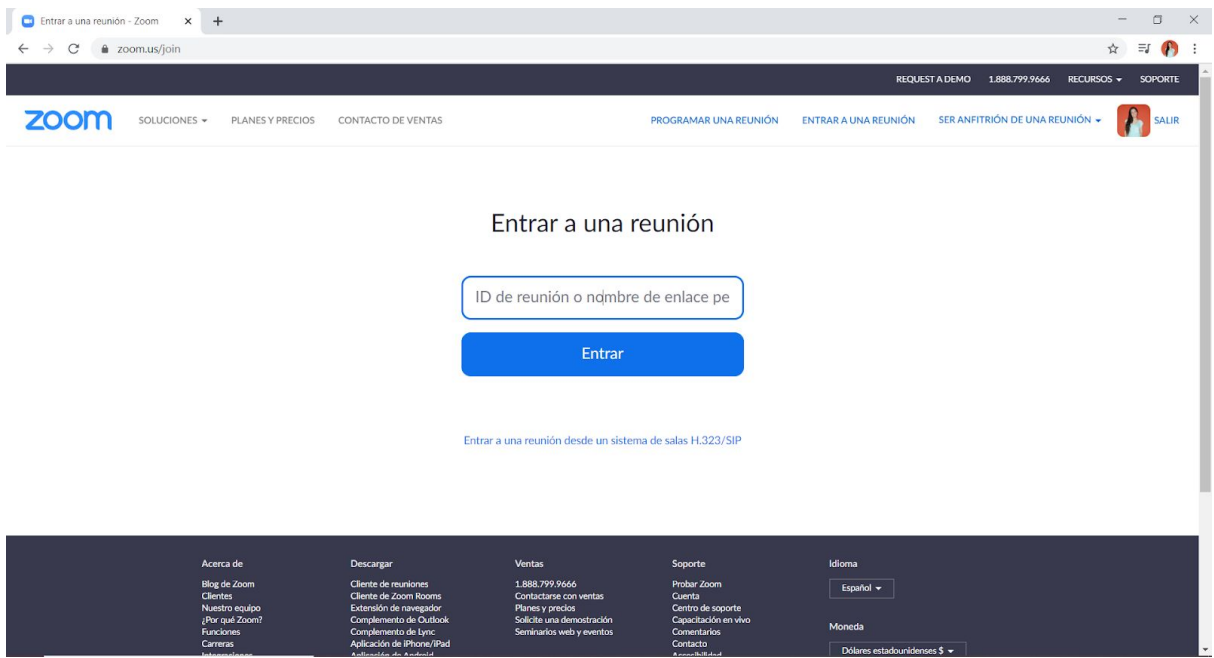

- Ahí se debe ingresar el ID de reunión que les sea enviado y darle al botón: **ENTRAR** (otra opción es entrar con el enlace que les han enviado).
- La aplicación se descargará automáticamente, a lo que se debe aceptar la ejecución del programa.

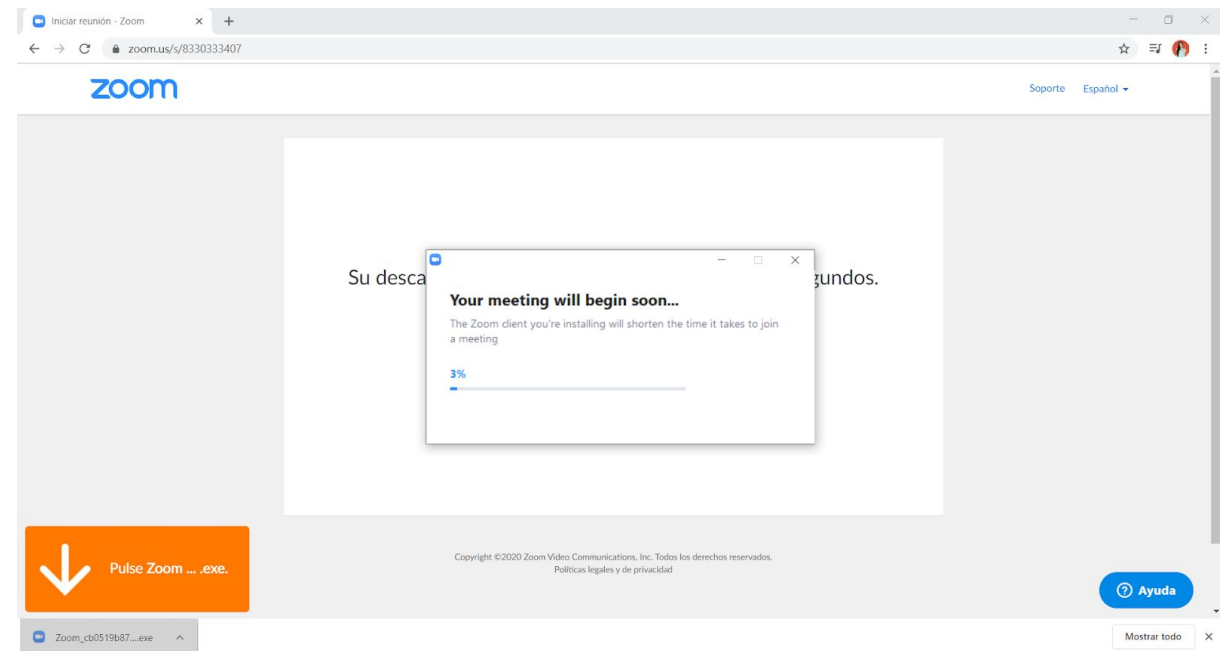

● Podrán realizar su videollamada.

# **CÓMO SER ANFITRIÓN (QUIÉN CONVOCA A LAS REUNIONES)**

En la página de inicio de la página, en el margen superior derecho (al lado de la opción ENTRAR A UNA REUNIÓN) se encuentra la opción: SER ANFITRIÓN DE UNA REUNIÓN. Al hacer click allí.

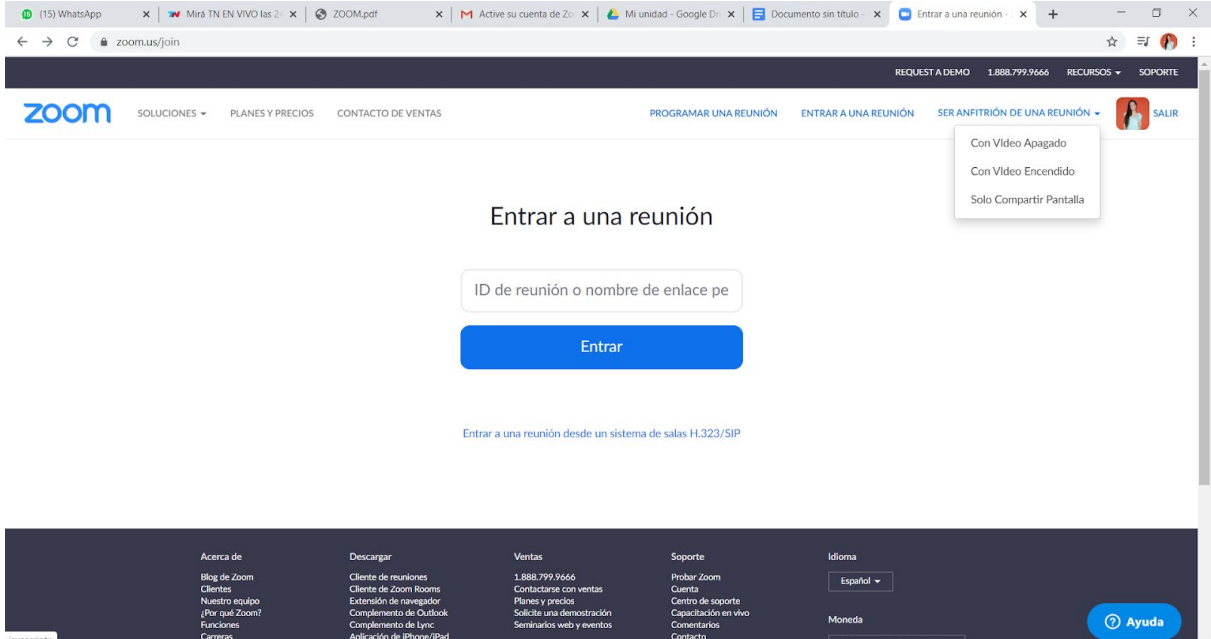

Aparecerá un menú desplegable con tres opciones:

- Con Video Apagado
- Con Video Encendido
- Solo Compartir pantalla

(elegir la opción deseada u listo, ya inicias la videollamada)

#### **CÓMO INVITAR A OTROS PARTICIPANTES**

Deben dirigirse al margen inferior y hacer click en el icono INVITAR. Les aparecerán las siguientes opciones:

- Por e-mail predeterminado
- Por Gmail
- Por Yahoo mail
- Copiar URL (con ésta opción pueden copiar el enlace y enviárselo a cualquier persona para que participen en la reunión)
- Copiar INVITACIÓN

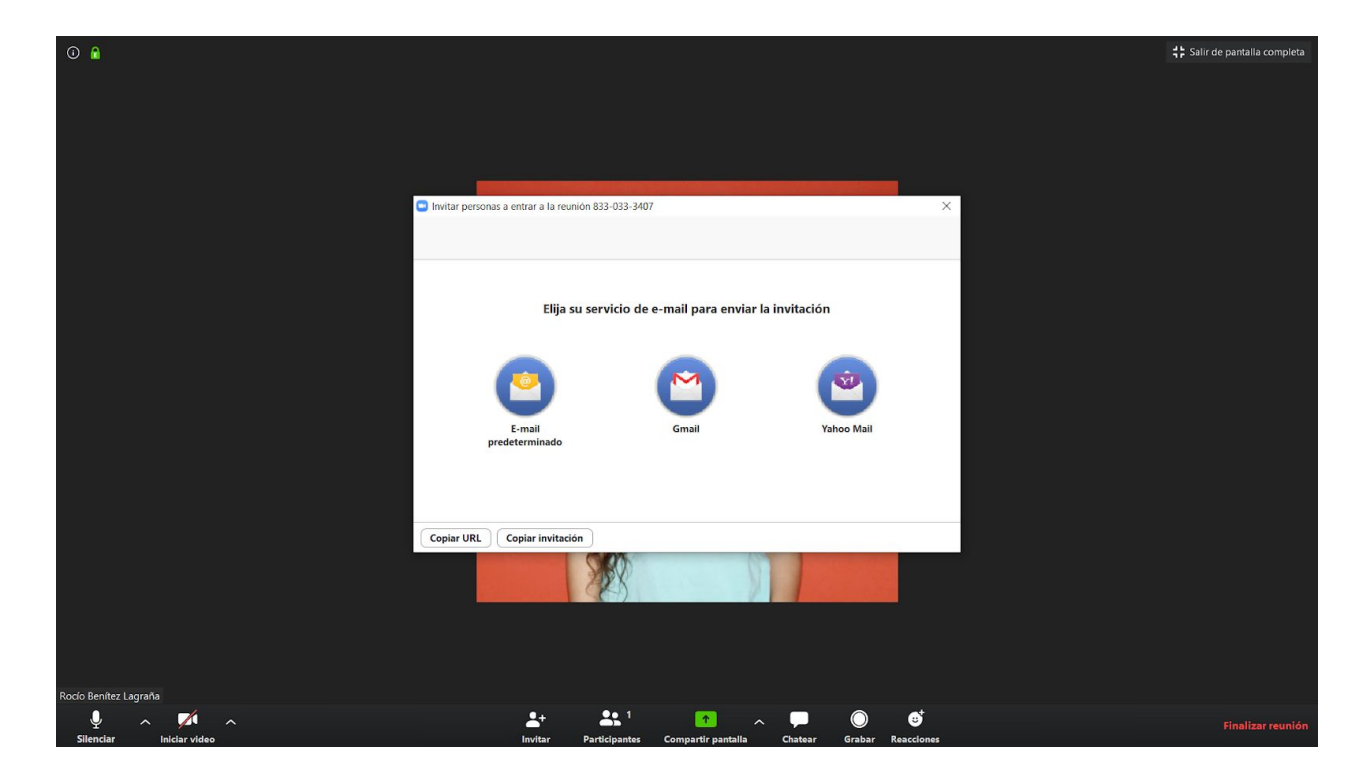

# **ACLARACIÓN**:

Cada persona/reunión tiene un ID (número identificador de 10 dígitos), además de las opciones que figuran arriba para INVITAR a otros participantes, también podemos compartirles nuestro ID para que INGRESEN A REUNIÓN (ver más arriba).

## **CÓMO CHATEAR EN EL GRUPO**

En el margen inferior derecho (al lado de COMPARTIR PANTALLA) encontramos la opción CHATEAR. Al hacer click, nos aparecerá a la derecha de la pantalla un chat dónde los miembros podrán ir anotando o aclarando cuestiones (por ejemplo si no se entendió bien alguna palabra, etc).

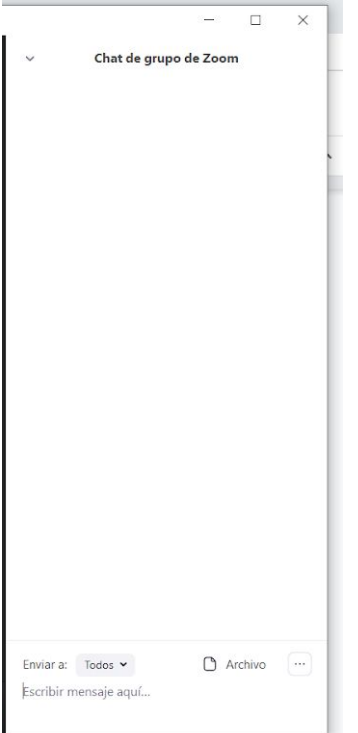

### **FINALIZAR REUNIÓN**

En el margen inferior derecho, encontraremos una opción FINALIZAR REUNIÓN (en letras color rojo). Al hacer click allí, nos aparecerá un cuadro con las siguientes opciones:

- Finalizar la reunión para todos (el anfitrión tendrá esta opción).
- Salir de la reunión (si sos anfitrión, la aplicación te pedirá que designes a alguno de los participantes de la reunión para que sea el nuevo anfitrión tras tu salida).
- Cancelar

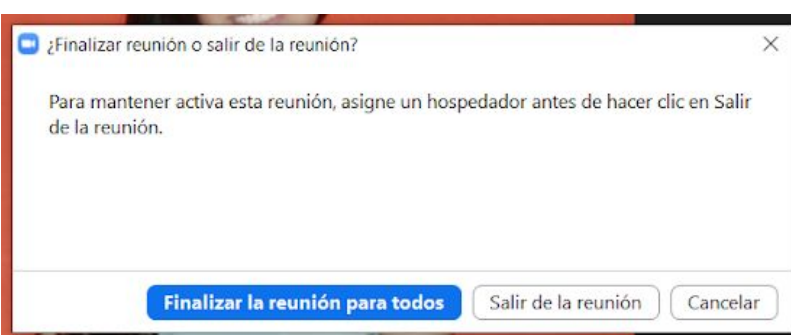